## Toelichting op het gebruik en de mogelijkheden van de Private Wealth Navigator **PowerPoint** sjablonen

In de Private Wealth Navigator bestaat de mogelijkheid om de uitkomsten van een planning naar een van de speciaal ontwikkelde PWN PowerPoint sjablonen te exporteren. In dit document wordt nader uitgelegd hoe deze PowerPoint sjablonen werken, kunnen worden bewerkt en gebruikt.

## **Toelichting op het gebruik en de mogelijkheden van de PWN PowerPoint sjablonen**

De PowerPoint sjablonen zijn te downloaden van onze website onder het kopje 'Downloaden' > 'Rapport PowerPoint sjablonen'.

Na het activeren van de downloadlink heeft u de mogelijkheid om drie sjablonen te downloaden: PowerPoint sjabloon A, B of C. **Het is belangrijk dat u deze oorspronkelijke namen niet wijzigt!** 

Als u een of meerdere sjablonen heeft gedownload kunt u het aanpassen aan uw huisstijl indien u dit wenst. Zo kunt u op de eerste slide uw logo invoegen. Ook kunt u de diverse slides qua kleurstelling en/of tekst aanpassen. Het is daarbij wel belangrijk om de onderstaande zaken in acht te nemen:

- 1. Verwijder geen teksten waarin ook namen van klanten en overige (financiële) gegevens uit de PWN komen te staan
- 2. Voeg geen slides toe of verwijder slides [1]

[1] Het is wel mogelijk om slides toe te voegen of te verwijderen nádat gegevens uit een specifieke planning voor uw klant het gekozen slabloon zijn geëxporteerd.

Nadat u het sjabloon heeft aangepast aan uw wensen (met inachtneming van de bovenstaande punten), kunt u het opslaan op een door u gewenste centrale plek op uw PC/laptop schijf of server. Dit sjabloon vormt de basis voor **al** uw PWN rapportages (tenzij u het opnieuw wilt aanpassen uiteraard)

## **Werking vanuit de Private Wealth Navigator**

Op het moment dat u een planning gereed heeft en de gegevens wil exporteren naar uw PowerPoint sjabloon, klikt u bovenin de PWN werkbalk op de knop 'Export PPT'.

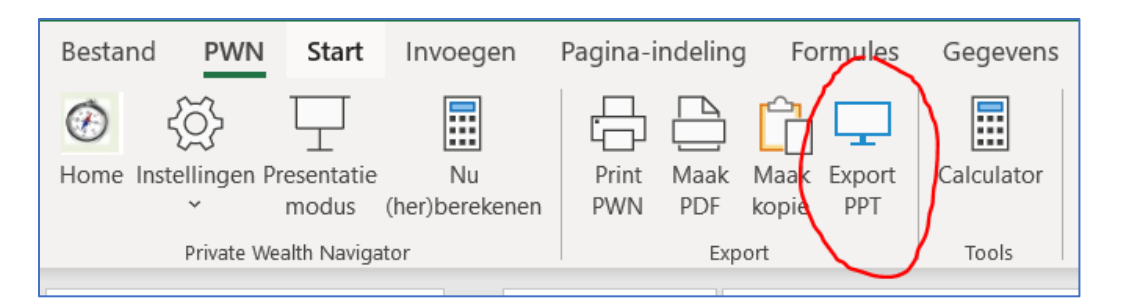

Vervolgens navigeert u naar de plek waar u het PowerPoint sjabloon heeft opgeslagen en daarna dubbelklikt u hierop.

Nu worden de gegevens uit de PWN automatisch in het PowerPoint sjabloon geplaatst en ook direct daarna wordt hiervan een kopie automatisch opgeslagen onder de naam 'PWN' gevolgd door de naam en geboortedatum van de klant en de naam van het scenario (analoog aan hoe een PWN bestand wordt opgeslagen). Deze kopie wordt ook automatisch opgeslagen op de plek waar u het PWN bestand van de klant heeft opgeslagen.

## **Het oorspronkelijke PowerPoint sjabloon is verder onaangetast en kan voor iedere volgende klant worden gebruikt.**

U kunt nu het PowerPoint bestand van de klant -verder bewerken, waaronder teksten aanpassen en/of toevoegen, slides toevoegen of verwijderen etc.

Als u ná de export uit de PWN alsnog wijzigingen aanbrengt in uw PWN planning kunnen deze wijzigingen uitsluitend **handmatig** worden verwerkt in het al opgeslagen PowerPoint bestand van de specifieke klant. Dat kan bijvoorbeeld heel handig met de 'Maak kopie' knop in de PWN werkbalk.

U kunt voor een nadere uitleg en/of demonstratie ook onze korte video bekijken: [video](https://www.youtube.com/watch?v=artFPsS-d2o)

Voor een uitgebreidere uitleg kunt u ook ons webinar bekijken over de werking van de PowerPoint sjablonen: [webinar](https://www.youtube.com/watch?v=Oq0oc4mqmeU&t=795s)

Mocht u naar aanleiding van deze toelichting nog vragen of opmerkingen hebben, neemt u dan gerust contact op met ons.

Mail: [helpdesk@privatewealthsupport.nl](mailto:helpdesk@privatewealthsupport.nl)

Telefoon: 0299-646929